## ワンタイムパスワードの登録方法(利用者ごとに異なるトークンを利用する場合)

- (1) びしんWEB-FBサービスに管理者IDでログインします。
- (2)「管理機能」→「ワンタイムパスワード認証情報管理」をクリックします。
	- ワンタイムパスワード認証情報管理画面が表示されますので、「利用形態設定」ボタンをク リックします。

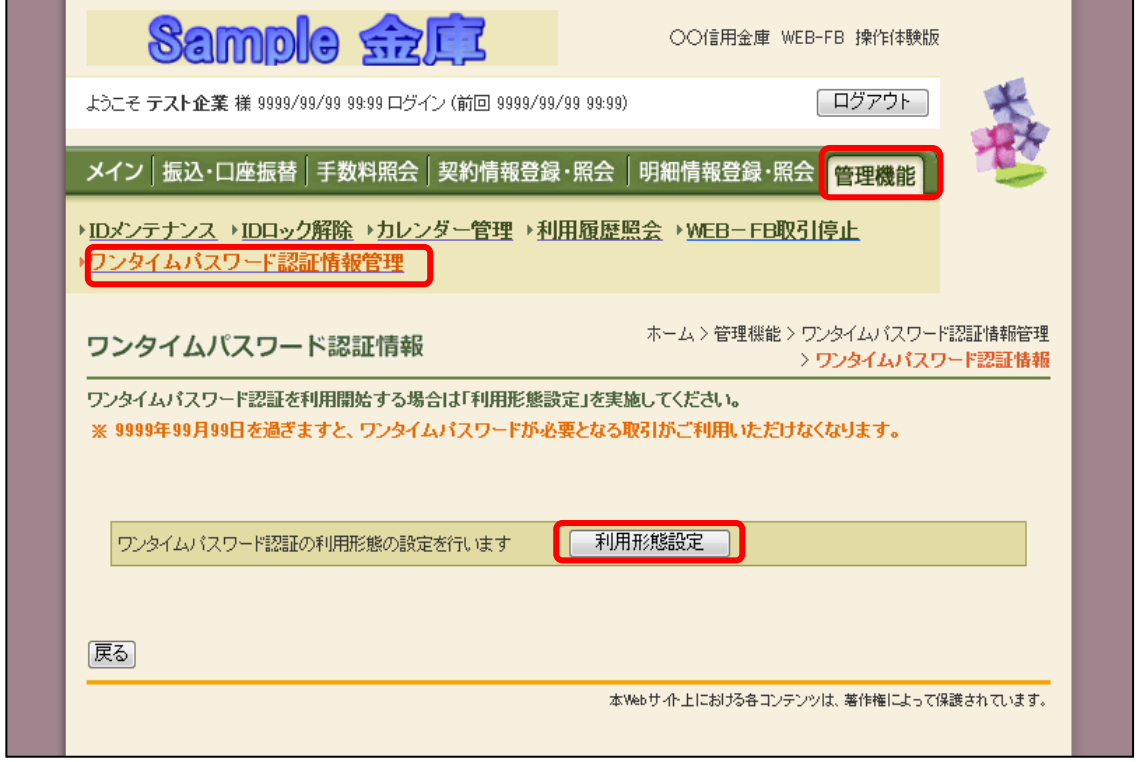

(3)ワンタイムパスワードの利用形態(登録方法)を選択し、【次へ】ボタンをクリックします。

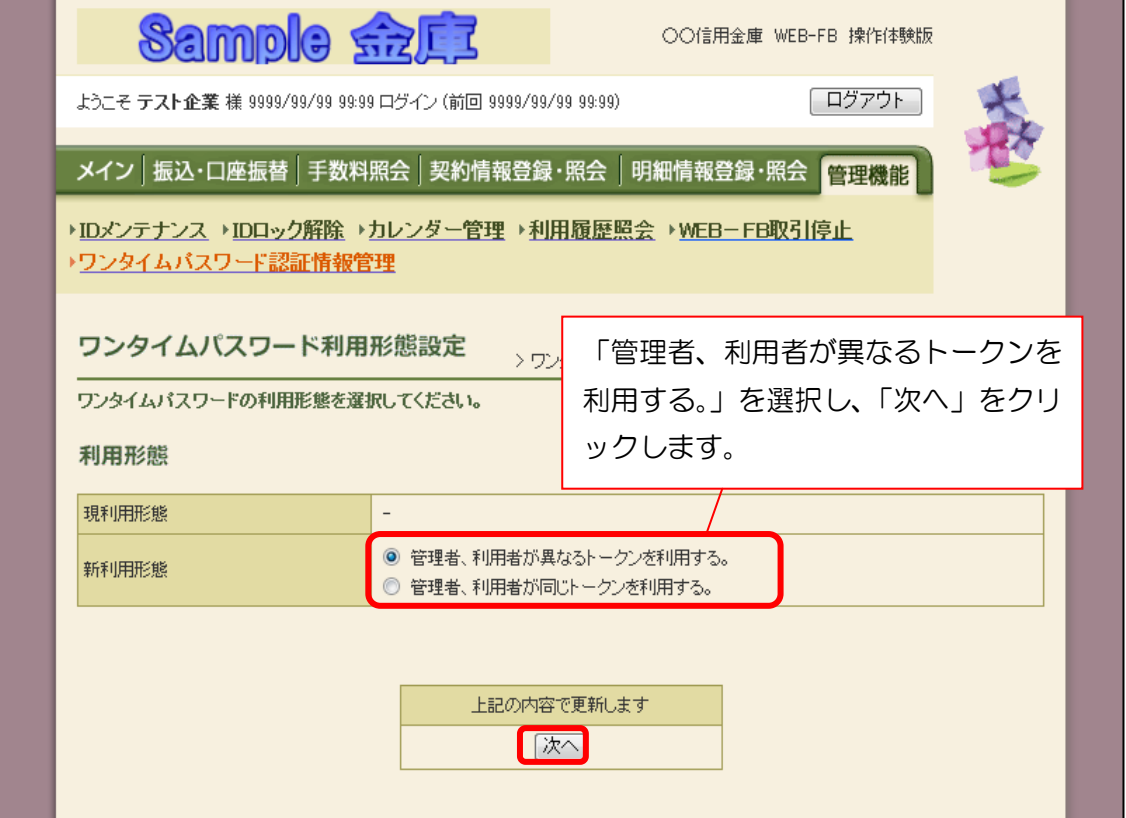

(4)管理者に登録するシリアル番号、ワンタイムパスワード、承認用パスワードを入力し、「確 定」ボタンをクリックします。

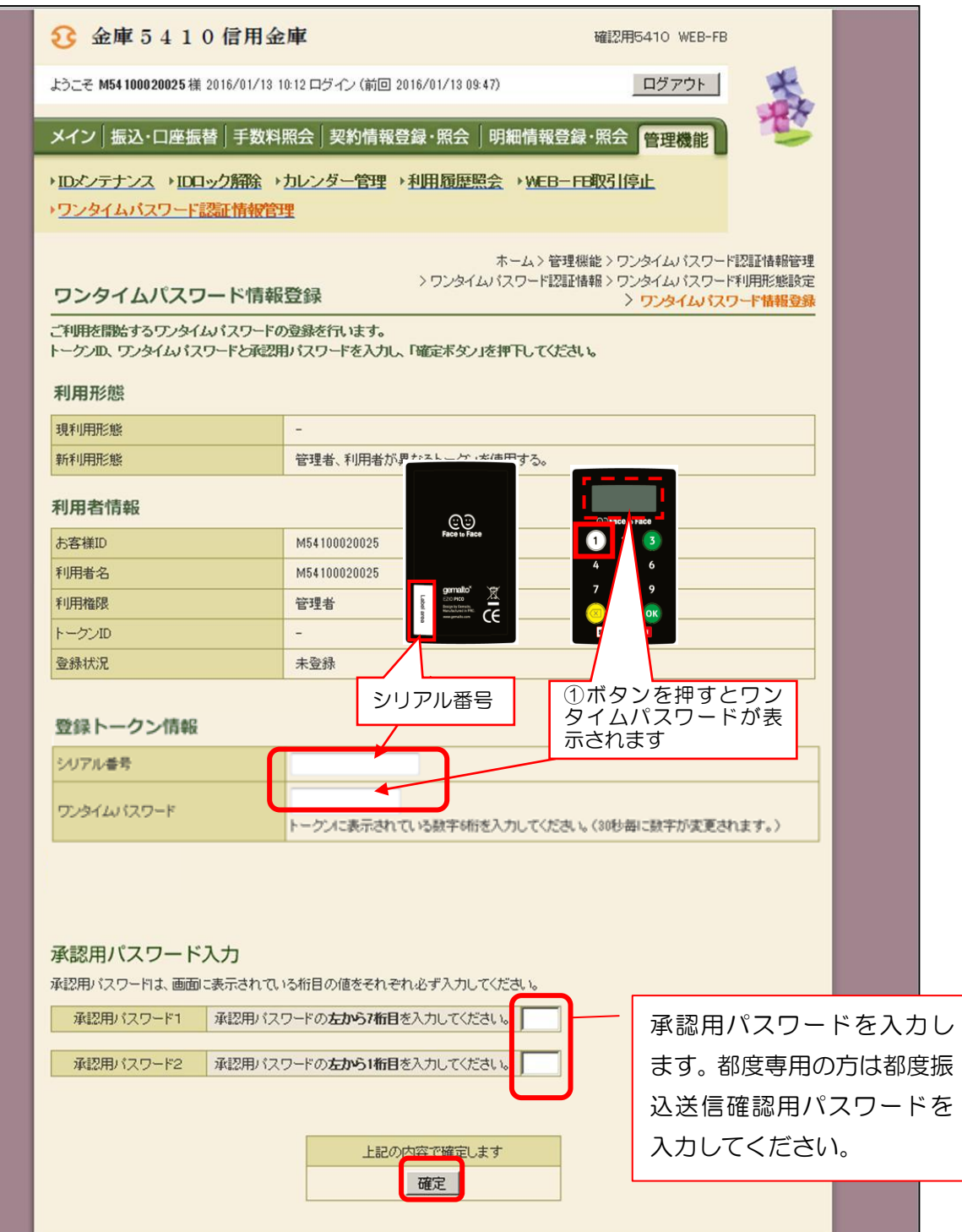

(5)登録完了画面が表示され、管理者のトークンの登録が完了します。

引き続き利用者のトークンを登録するため、「ワンタイムパスワード認証情報管理」をクリッ クします。

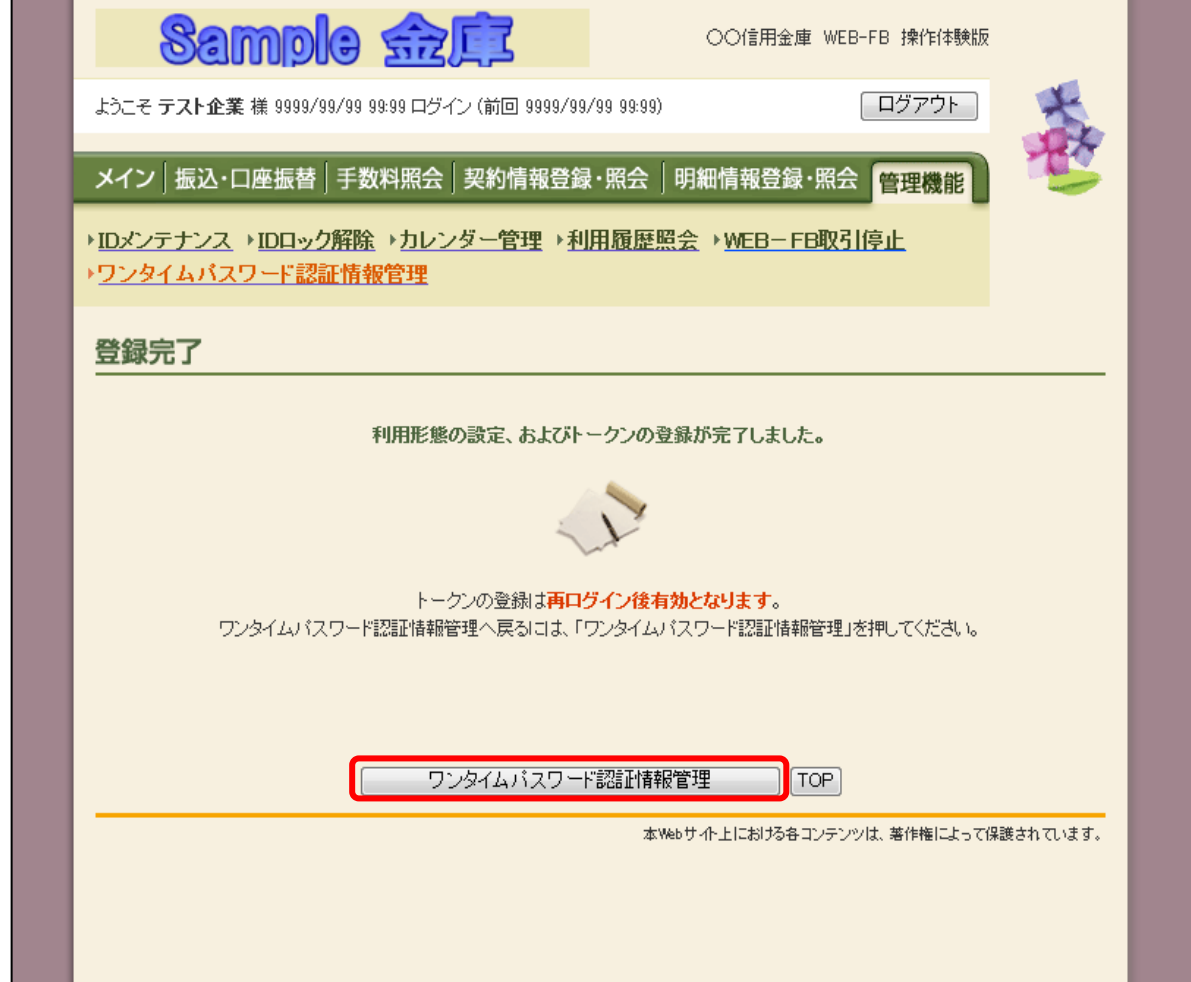

## ※管理者IDでログインした状態で、手続きを行ってください。

(6)ワンタイムパスワード認証情報管理画面の利用者一覧から、トークンを登録する承認者また は一般者を選択し、「登録・登録解除」ボタンをクリックします。

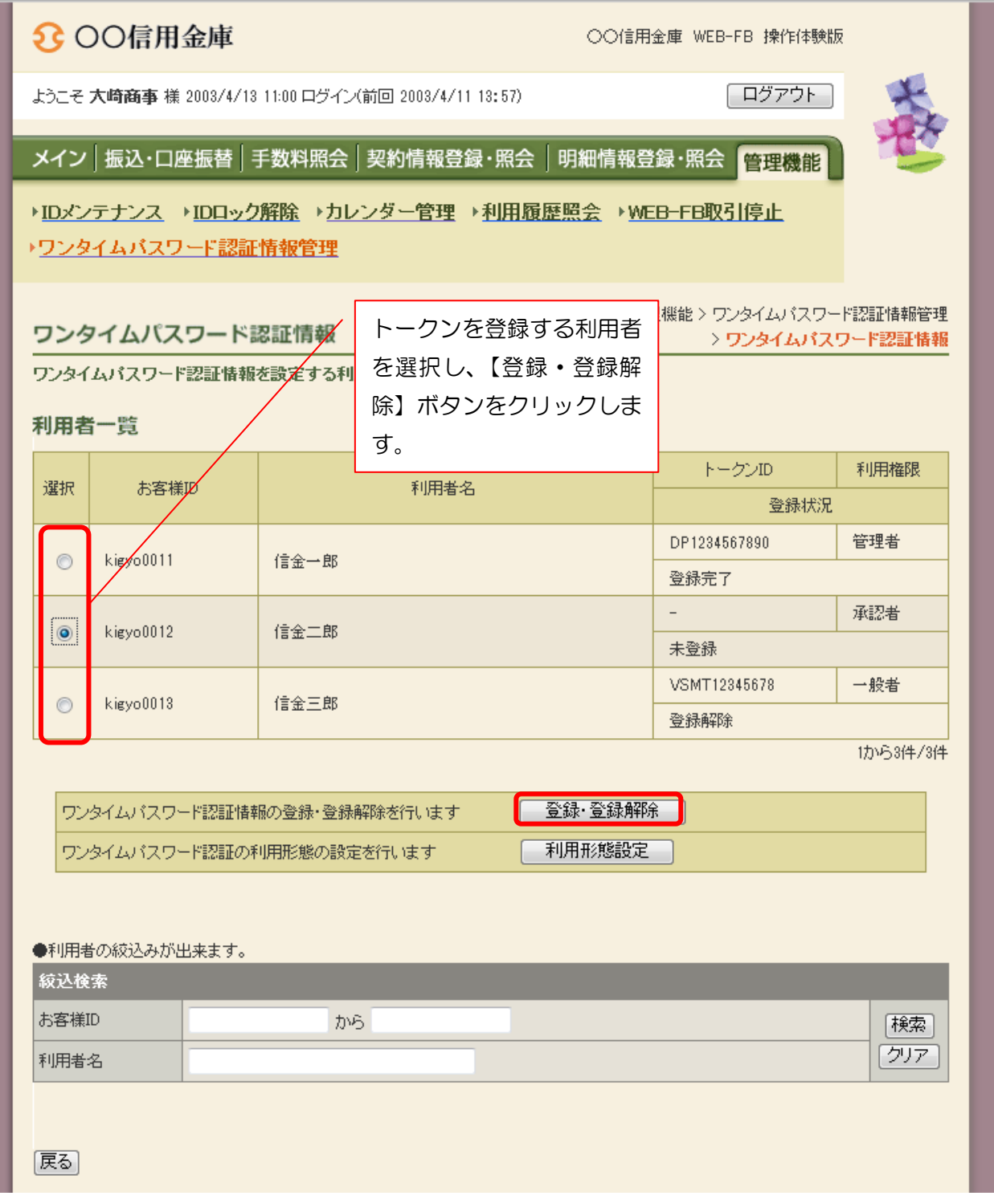

(7)選択した利用者IDに登録するトークンのシリアル番号、ワンタイムパスワード、承認用パスワ ードを入力し、「確定」ボタンをクリックします。

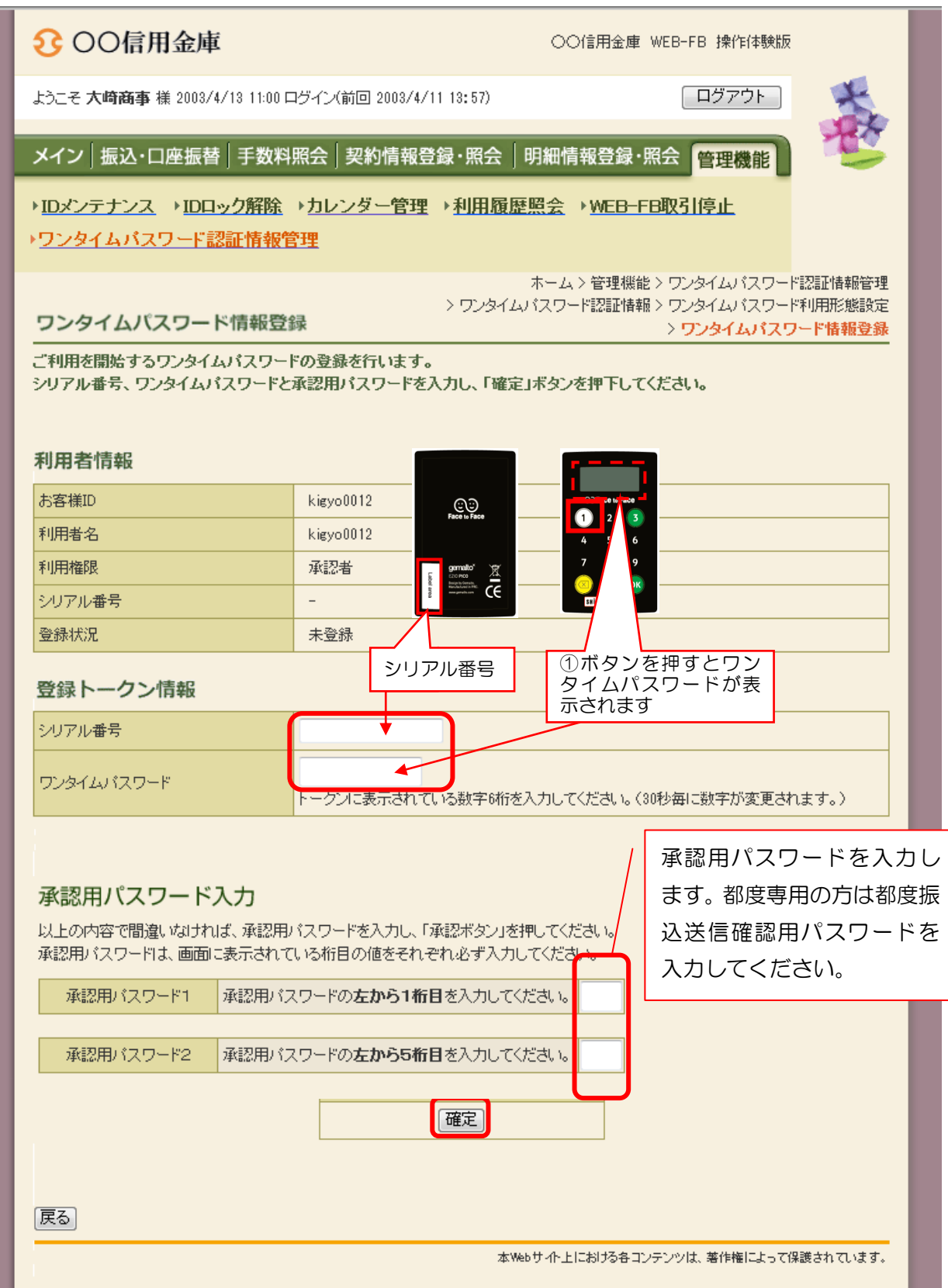

(8)登録完了画面が表示され、トークンの登録が完了します。

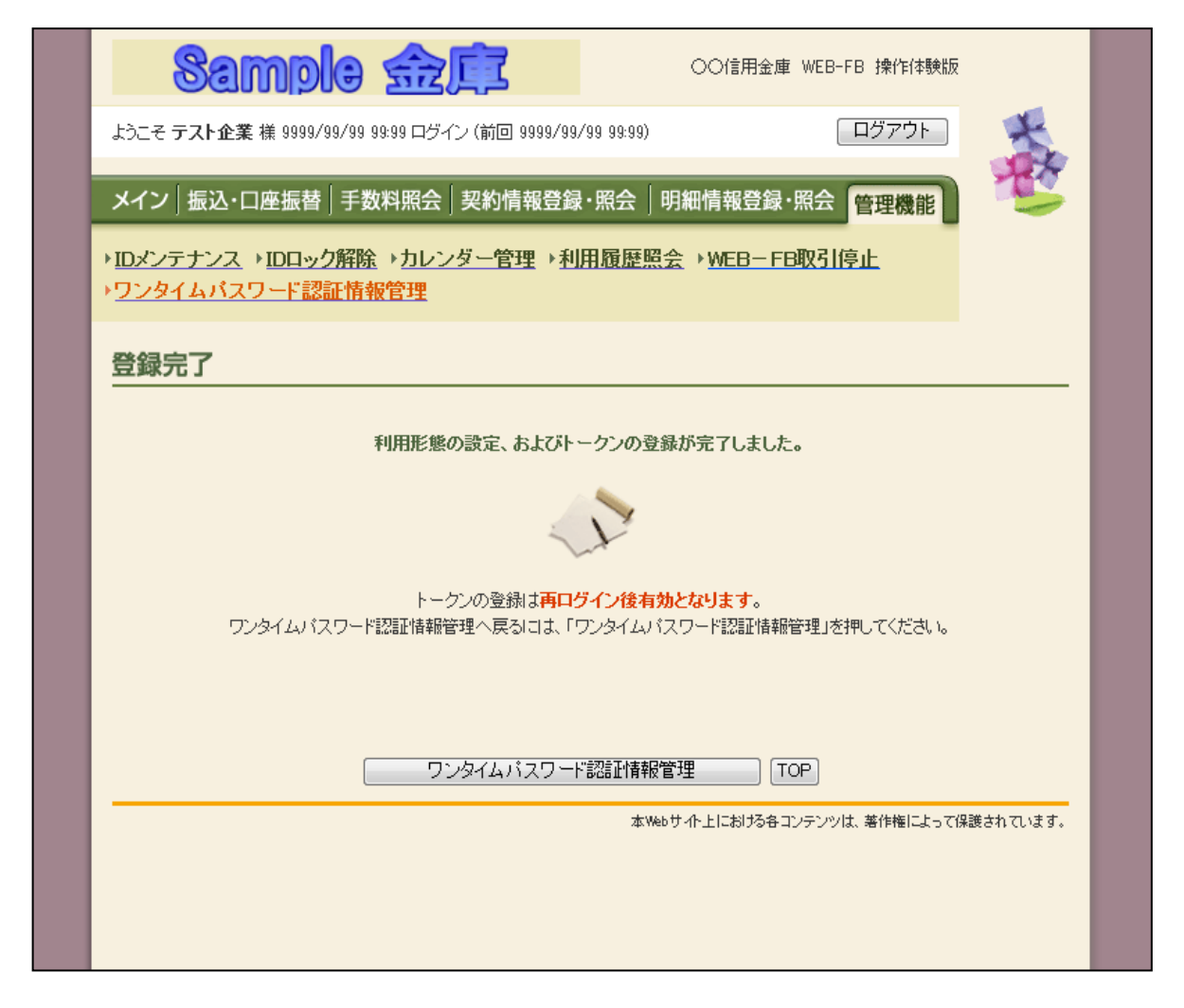

続けて他のIDに対してトークンを登録する場合は、「ワンタイムパスワード認証情報管 理」をクリックします。

登録手続が全て完了した場合は、「TOP」をクリックして手続きを終了します。